## 練習日振替 状況確認 (キャンセル)

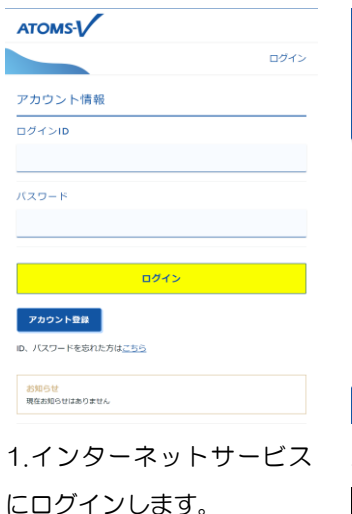

 $\left(\bigoplus \pi - \Delta\right)$ 

届出情報

欠席届出日

振替届出日

振替元情報 日付

クラブ

2022年12月17日(土)

2022年12月17日(土)

2022年12月29日(木

子供 木曜 16時

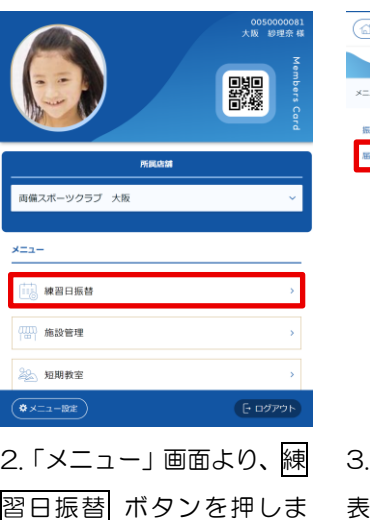

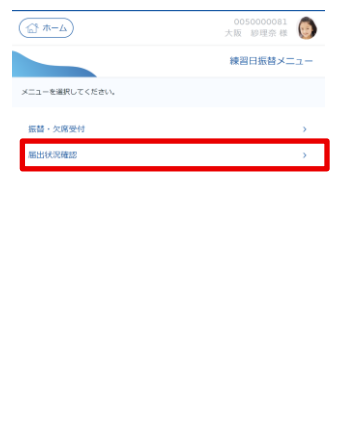

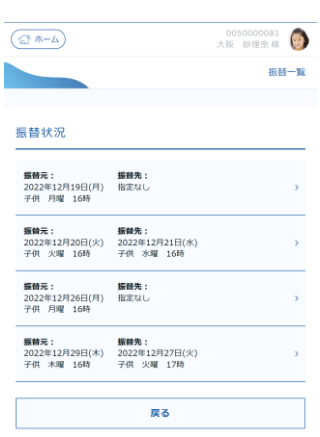

「練習日振替メニュー」が 表示されます。届出状況確認 ボタンを押します。

4.「振替一覧」画面が表示さ れます。キャンセルしたい振 替を選択します。

※振替元情報の日付が過去日のものは、キャンセルできませ ん。内容を変更する ボタンから、振替先を修正していただく ようになります。

※振替元のクラスの定員がいっぱいになっている場合は、取 消をすることができない場合があります。

## 5.「振替状況詳細」画面が表示されます。入力を取り消した

す。

クラス

2022年12月29日(木)

子供 木曜 16時

振替先情報

2022年12月27日(火

子供 火曜 17時<br>17:00~18:00

戻る

内容を変更する

キャンセルする

自付

クラス

い場合は、キャンセルする ボタンを押します。

0050000081

振替状況詳細

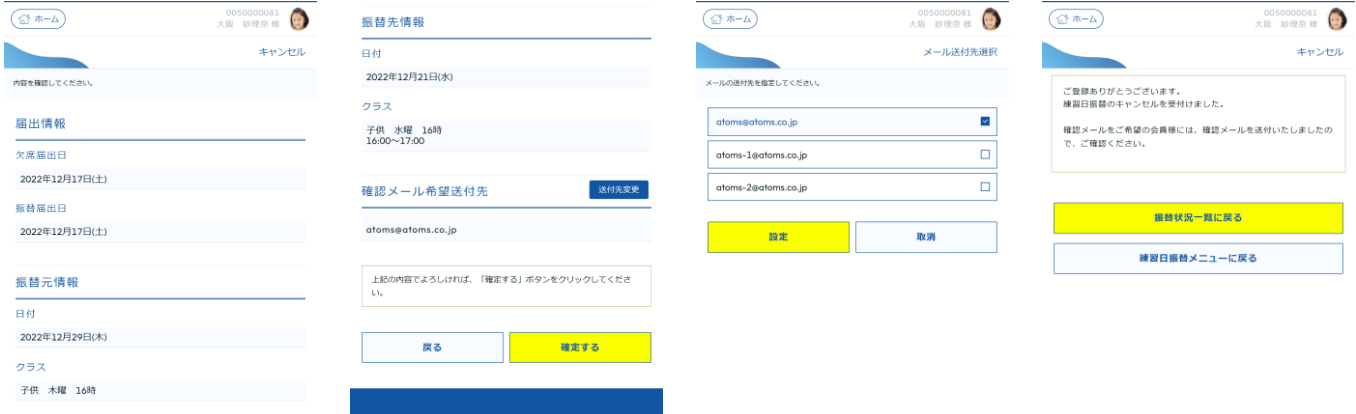

6.「キャンセル」画面が表示されます。確定する ボタンを押します。

7. 「キャンセル」完了画面 が表示されます。

※キャンセルの確認メール送付先を変更したい場合は、下部の送付先変更 ボタンを押しま す。「メール送付先選択」画面が表示されます。メールの送付先を選択し、設定 ボタンを押 します。「キャンセル」画面に戻ります。